# PASSO A PASSO PARA A<br>SUA MATRÍCULA ONLINI

*Como acessar a área de matrícula:*

### DÚVIDAS? Estamos à disposição:

E-mail: matriculas@pucrs.br  $\bullet$  $\overline{\mathbf{Q}}$ WhatsApp: 51 98443-0788 opção 1 O Telefone: 51 3320-3573

**MARISTA** 

## **PUCRS**

*pucrs.br/*vestibular

#### *Realizando a matrícula:*

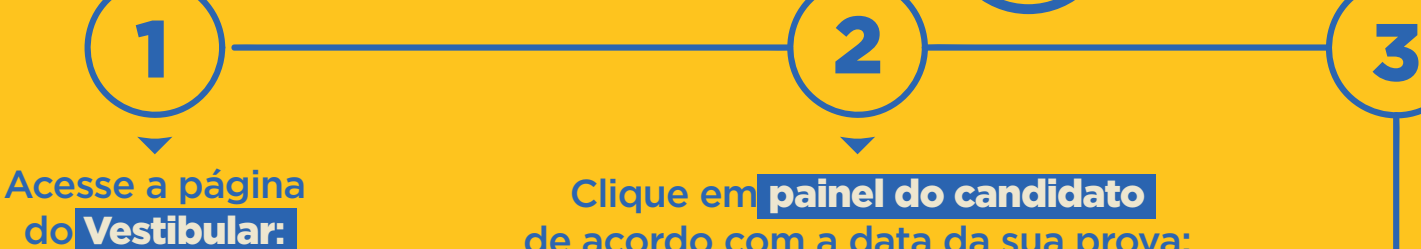

Clique em painel do candidato de acordo com a data da sua prova:

#### **Confira os** documentos **para a** matrícula

#### *Precisará anexar os seguintes documentos:*

RG; CPF; Histórico e Certificado de conclusão do Ensino Médio, se você é maior de 18 anos e possui Título de eleitor, anexe a quitação eleitoral; para homens maiores de 18 anos, anexe sua quitação militar.

Especialmente para o curso de Ciências Aeronáuticas, o atestado médico (CMA) de 2ª classe, e a comprovação das horas de vôo.

Digitalize **e** envie *Você pode digitalizar os documentos* ou tirar uma foto para nos enviar. Cuide para que o

documento esteja legível.

**Clique no** Termo de aceite

*Leia e dê ciência* do Termo de Compromisso e Contrato de Prestação de Serviços.

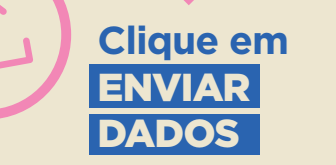

6 )  $\qquad \qquad$  (5

*Utilize o* e-mail *e* senha *cadastrados na inscrição do vestibular.*

#### *Deixei para pagar o boleto no dia:*

Você pode efetuar o pagamento no dia da matrícula e entrar em contato com o setor financeiro para dar baixa no pagamento.

#### Contato com o Setor Financeiro Acadêmico

WhatsApp: 51-984430788 (opção 1) E-mail: financeiro@pucrs.br Telefone: 51 33203588

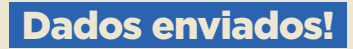

8 )  $-$  (9 )  $-$  (10

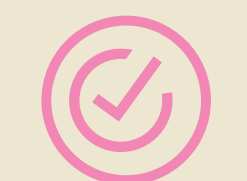

4

7

#### DICA:

Separe todos os documentos e digitalize antes de iniciar o processo.

O sistema está realizando sua matrícula e gerando suas credenciais de acesso.

Você receberá as informações de acesso no e-mail cadastrado.

Após a matrícula, qualquer dúvida, entre em contato com o coordenador do seu curso.

#### Agora, aguarde!

#### **Gere o boleto da matrícula no** botão indicado

*Efetue o pagamento preferencialmente antes da data de sua matrícula.*

DICA:

Se tiver mais de uma página, os documentos devem ser zipados. Localize os arquivos que você quer zipar. Pressione e segure (ou clique com o botão direito do mouse) nos arquivos, selecione (ou aponte para) "Enviar para" e, em seguida, selecione

pasta compactada (zipada).

No painel do candidato, clique em ORIENTAÇÕES PARA MATRÍCULA